**الدرس الثالث التعامل مع شرٌط األدوات Editor:**

-1 بنفس طرٌقة إظهار أداة Georeferencing نظهر شرٌط األدوات Editor . ملا**حظة:** لتفعيل شريط الأدوات Editor يجب أن تتوفر لدينا قاعدة بيانات (التي تم إنشاؤها سابقا) .

- **-2 إدخال قاعدة البٌانات + الخرٌطة المراد تمثٌلها )تكون معرفة(.**
- -3 **تفعٌل شرٌط األدوات Editor** من خالل القائمة المنسدلة تحت اسم الشرٌط باختٌار . start Editing األمر
	- 4- **تحديد الطبقة المراد تمثيلها (** الطبقة التي تم انشاؤها داخل قاعدة البيانات) من . create eatures النافذة

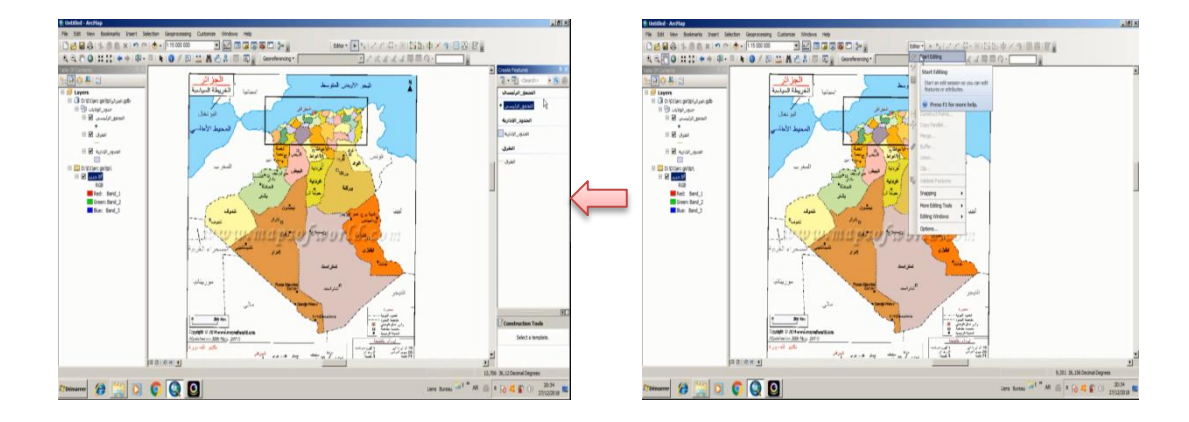

- -5 **توقٌع النقاط** وتمثٌل الشكل المراد تمثٌله من الخرٌطة عند الانتهاء من توقيع النقط نضغط مرتين على الزر الايسر للفارة او الزر f2 من لوحة المفاتيح او اختيار الامر finish sketch من القائمة التي تظهر بالضغط على الزر االٌمن للفارة. في حال كان الشكل عبارة عن مساحة ولدينا اشكال واخرى تشترك في نفس الحدود نختار االمر polygon complete Auto من النافذة tools construction وهً نافذة تابعة لنافذة eatures create تظهر بمجرد تحدبد الطبقة المر اد تمثِّلها.
- -6 **حفظ التغٌٌرات** التً تم انشاؤها على قاعدة البٌانات من خالل االمر Edits save المنسدل من القائمة تحت اسم الشرٌط Editor.

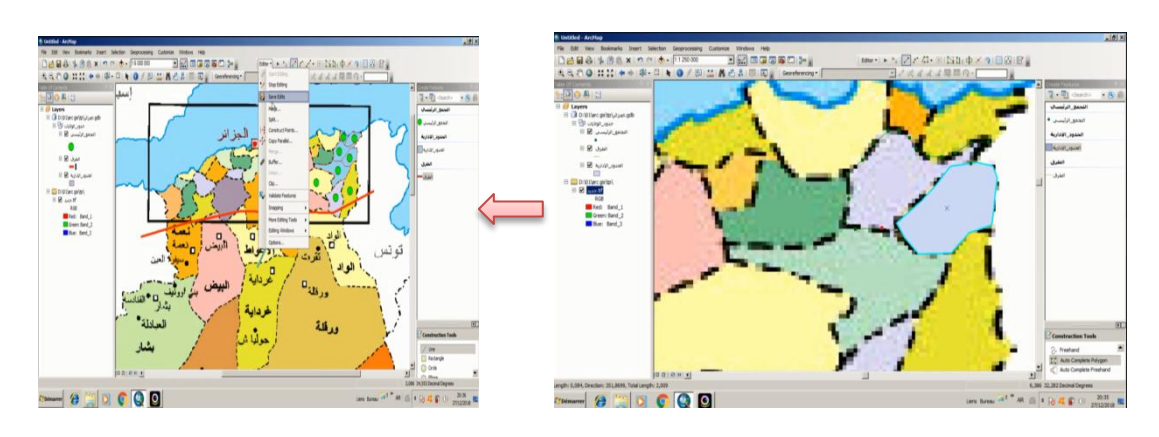